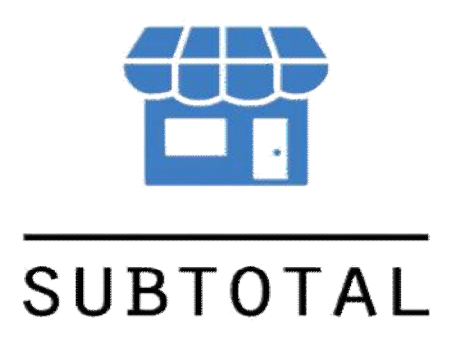

**Руководство по использованию автоматизированного рабочего места кассира**

**\_\_\_\_\_\_\_\_\_\_\_\_\_\_\_\_\_\_**

Сентябрь 2020

# **Содержание**

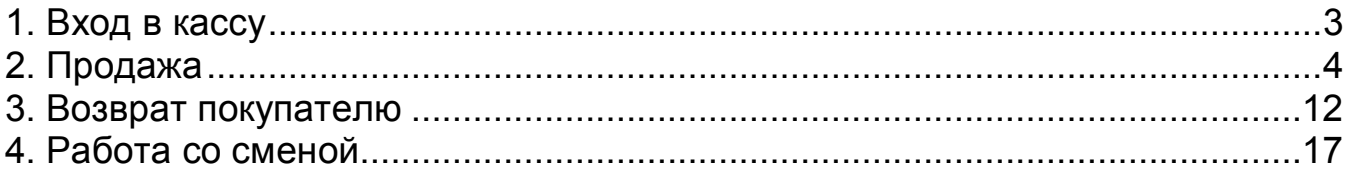

## **Введение**

SUBTOTAL - это облачная система, которая обеспечивает автоматизацию работы розничного магазина или сети магазинов. Позволяет вести полноценный учет склада, учет продаж. В руководстве описаны основные операции при работе на автоматизированном рабочем месте кассира.

# **1. Вход в кассу**

Если у Вас установлено кассовое приложение SUBTOTAL на ПК/планшете под управление операционной системы MS Windows– запустите его, нажав дважды по ярлыку:

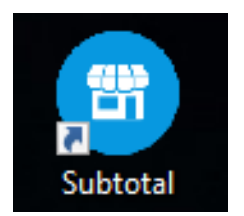

Так же, Вы можете войти в кассу из личного кабинета SUBTOTAL, для этого нужно в разделе **Приложения** выбрать **Касса.** Обратите внимание, что в случае такого запуска касса не имеет связи с фискальным накопителем и печать чеков (а также отправка их в налоговую) не происходит!

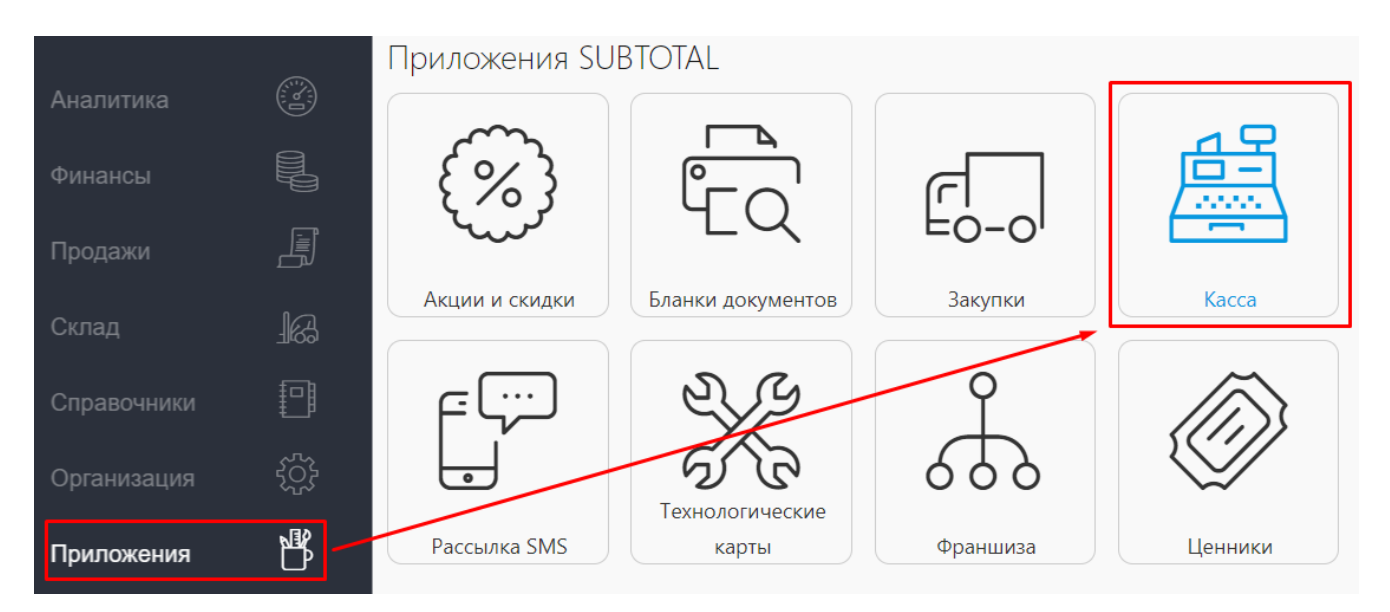

После ввода логина и пароля происходит успешная авторизация и вход в саму кассу.

Уже отсюда будут проводиться продажи, и оформляться заказы.

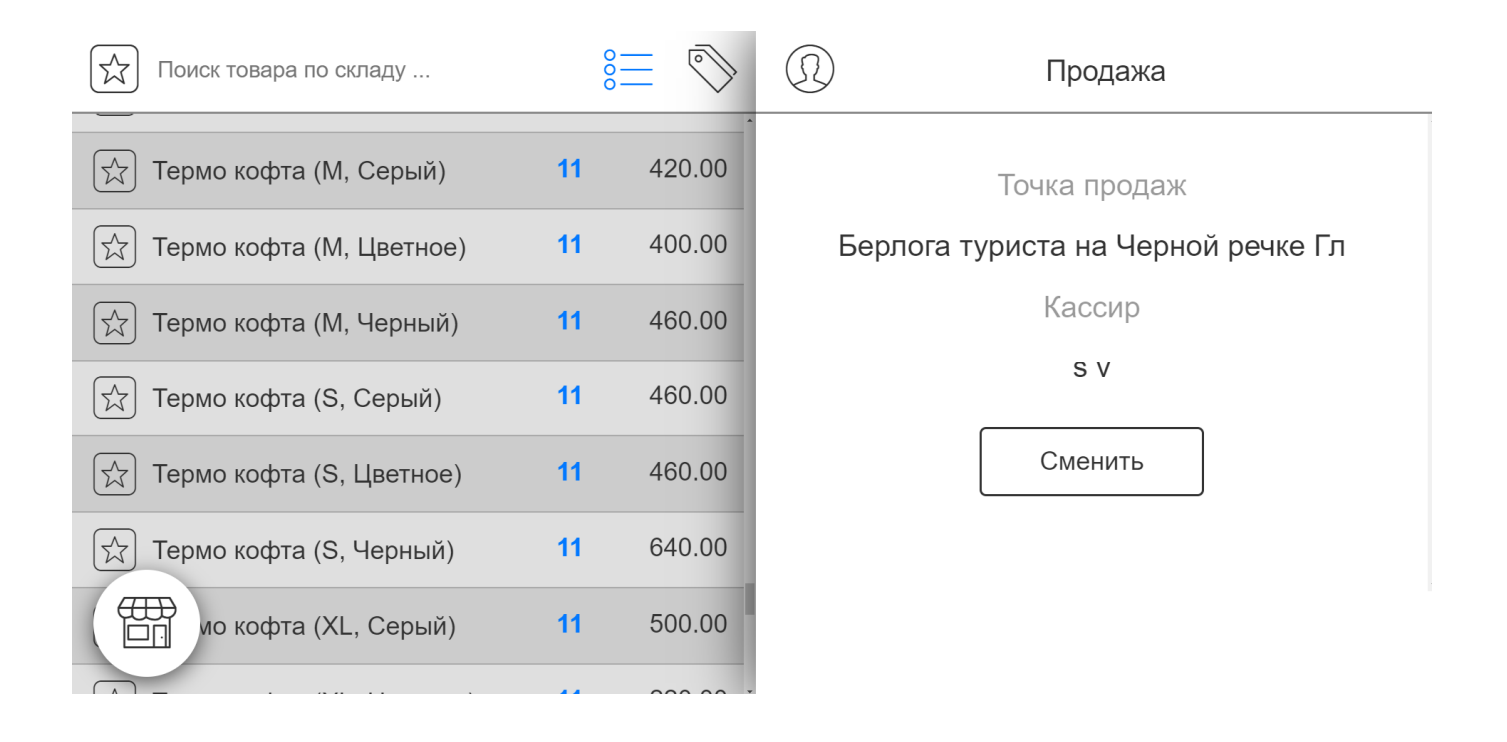

# **2. Продажа**

В левой части экрана расположены товары и информация о них: наименование, артикул (если задан), его количество и стоимость за единицу товара.

Выбранный для продажи товар автоматически появится в правой части экрана – т.е. добавится «в корзину».

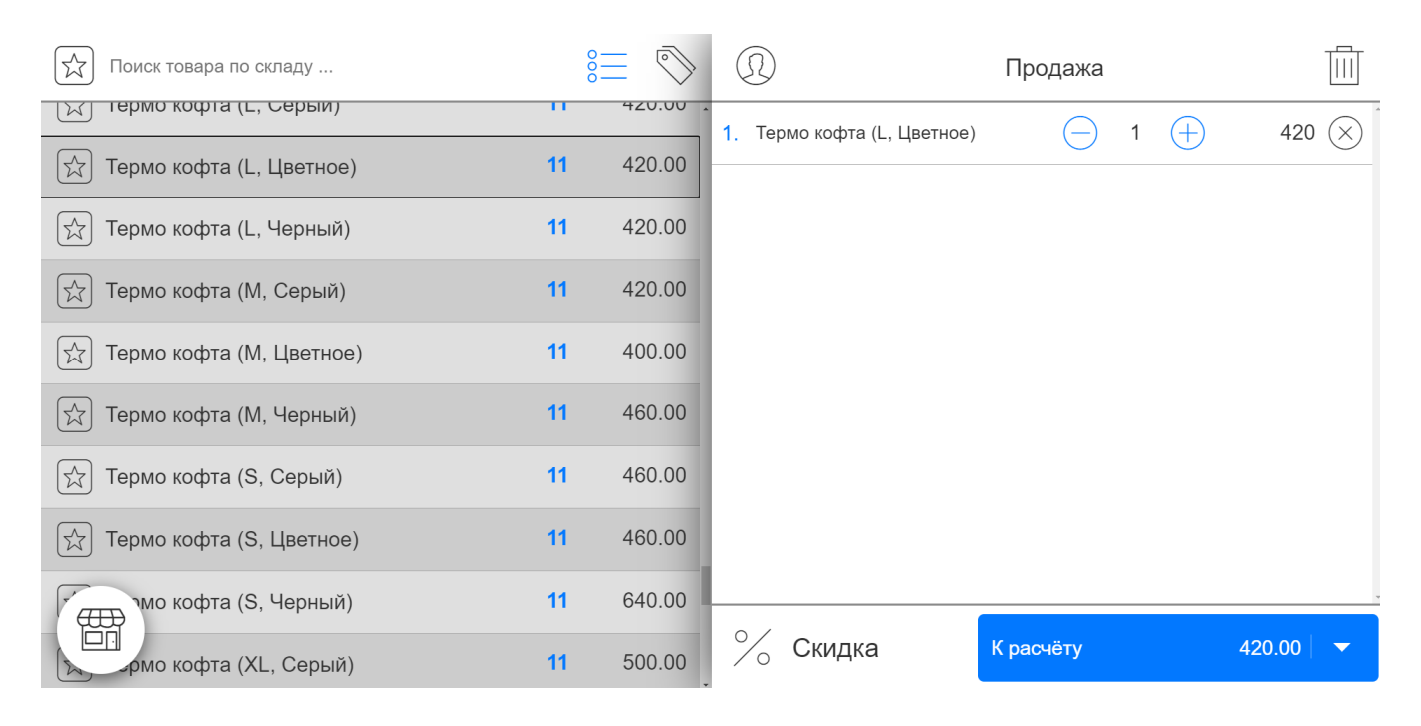

Сумма **К расчёту** будет проставлена исходя из количества товара и скидки.

Для изменения количества Вы можете воспользоваться кнопками + и -, для не штучного товара доступно редактирование. Нажмите на количество товара и вручную введите нужное значение.

Корица

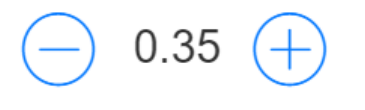

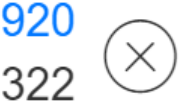

Чтобы дать скидку покупателю нажмите на **% Скидка** и в открывшемся окне выберите необходимое (в % или в рублях)

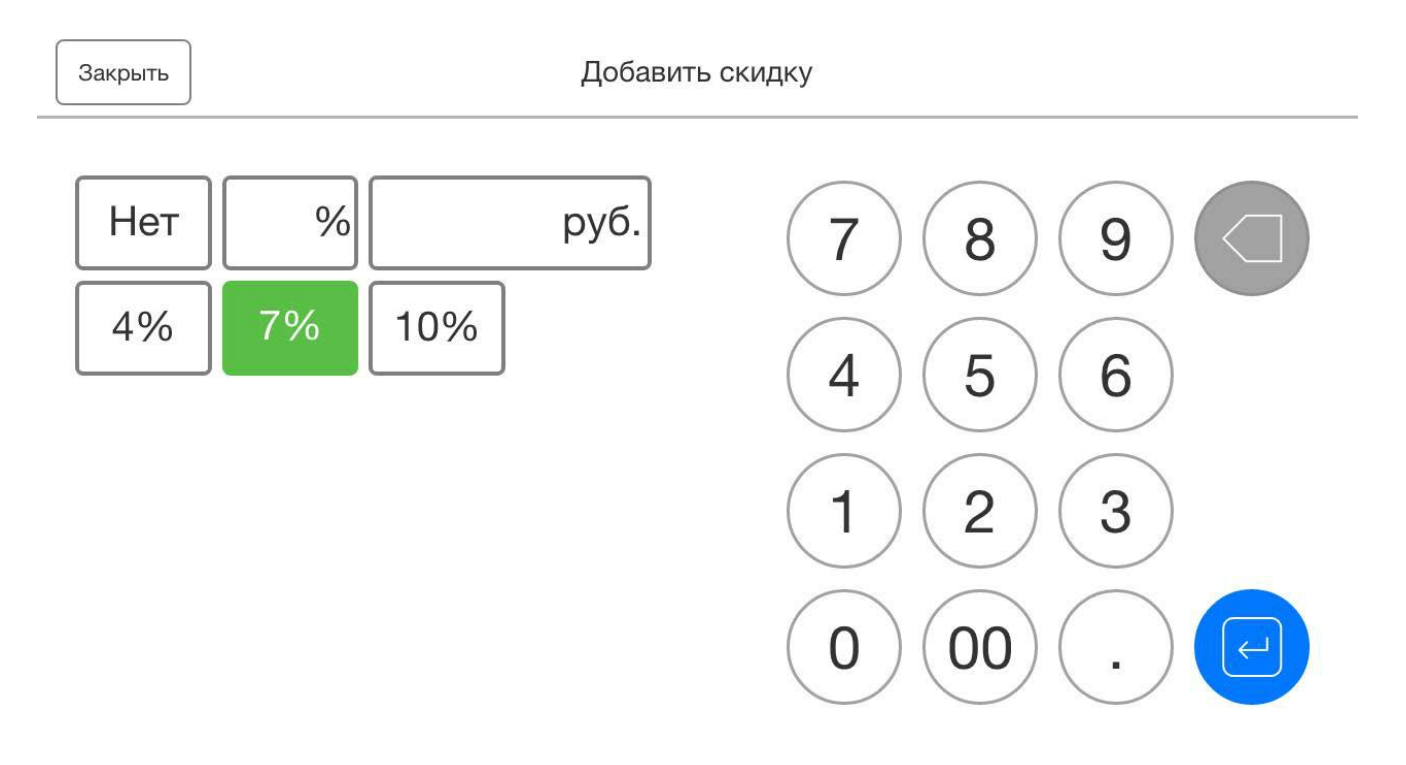

Объем скидки отобразится рядом с кнопкой расчета, сразу под корзиной покупателя:

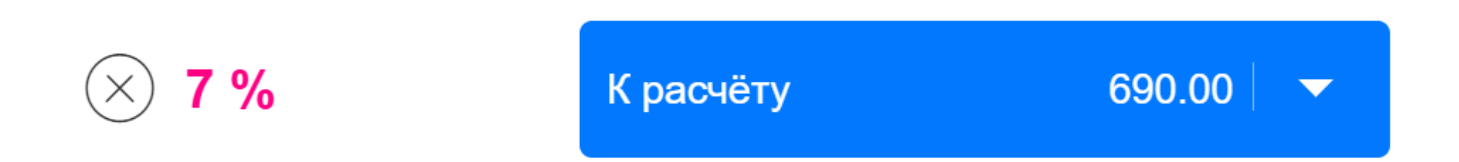

Если Ваш покупатель уже внесен в список клиентов в SUBTOTAL, то просто выберите его, кликнув по иконке:

# В появившемся (вместо товаров) списке выберите покупателя.

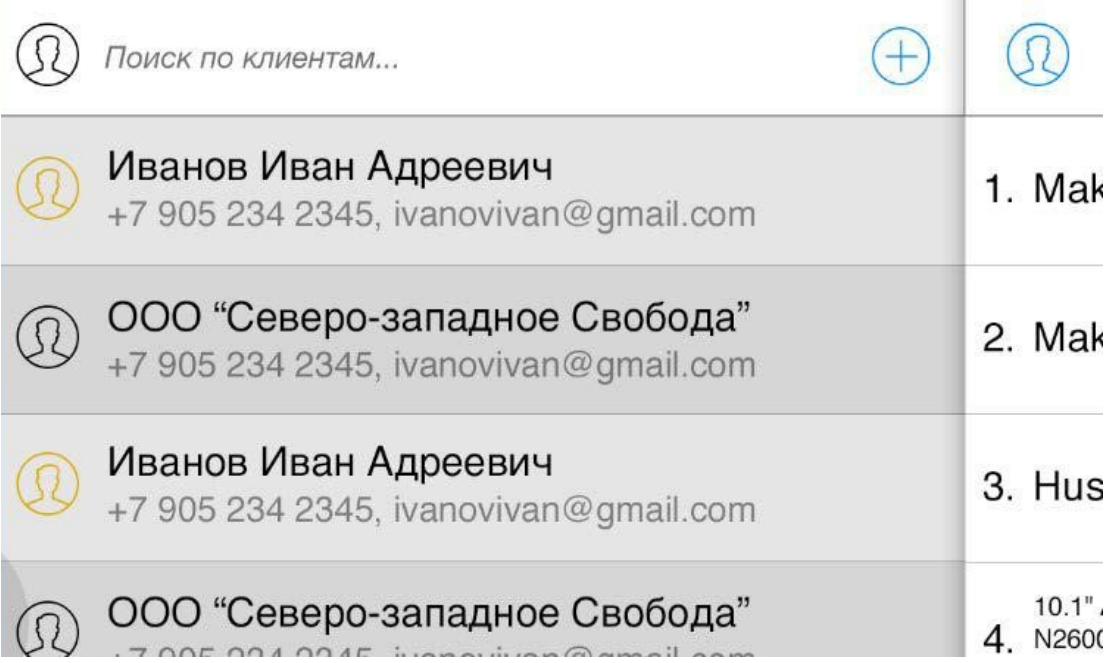

Или воспользуйтесь поиском. Поиск осуществляется по любому заданному параметру: фамилии, имени, почте, номеру карточки,

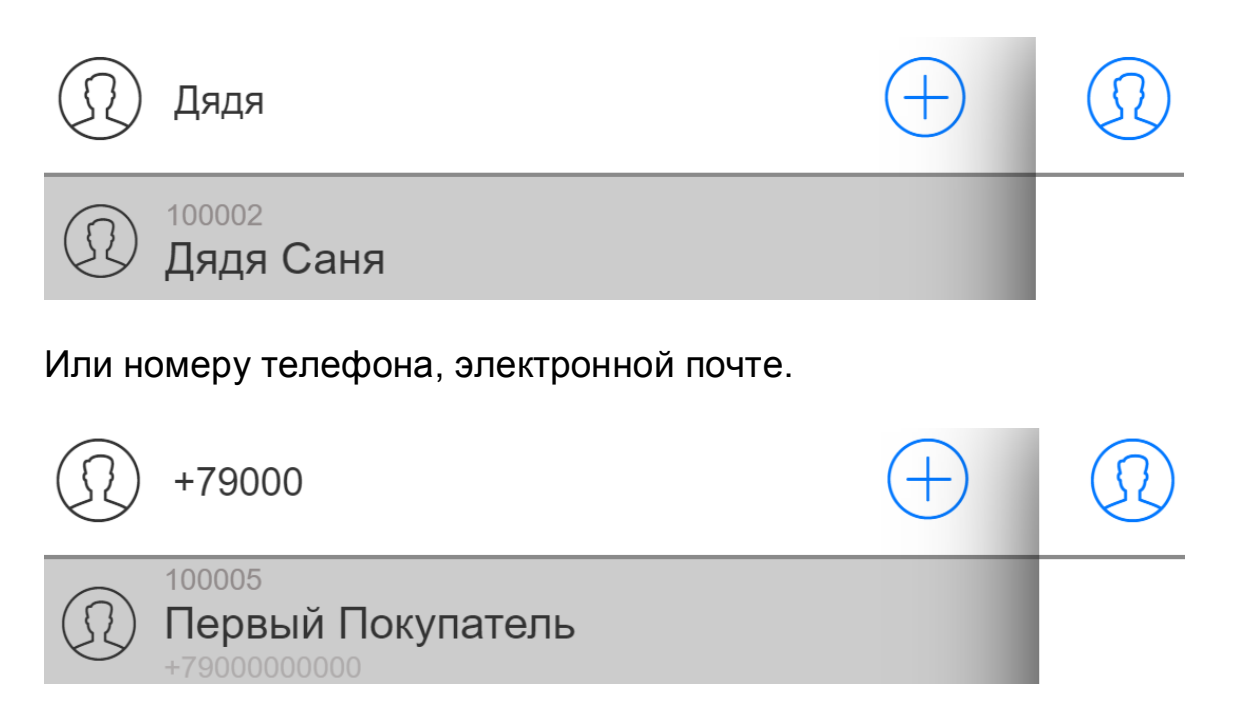

После того как Вы найдете нужного клиента и нажмёте на него – он появится в верхней строке корзины покупателя:

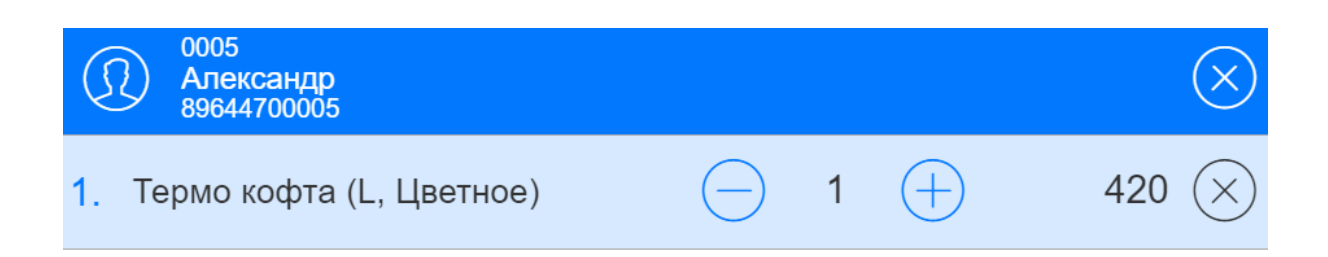

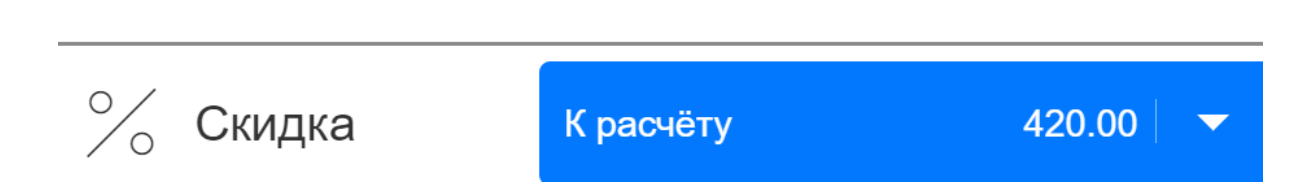

Когда в корзину покупателя будут добавлены все нужные товары, то для продолжения нажимаем **К расчету**.

#### После этого откроется **Приём оплаты**. Вам необходимо выбрать тип платежа:

#### - наличными,

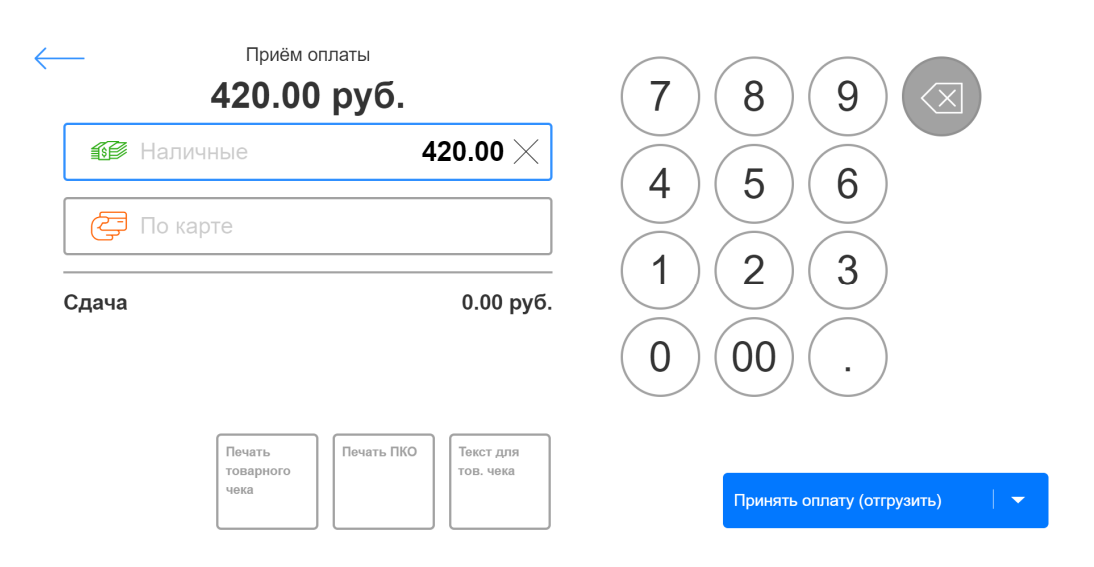

#### - по карте,

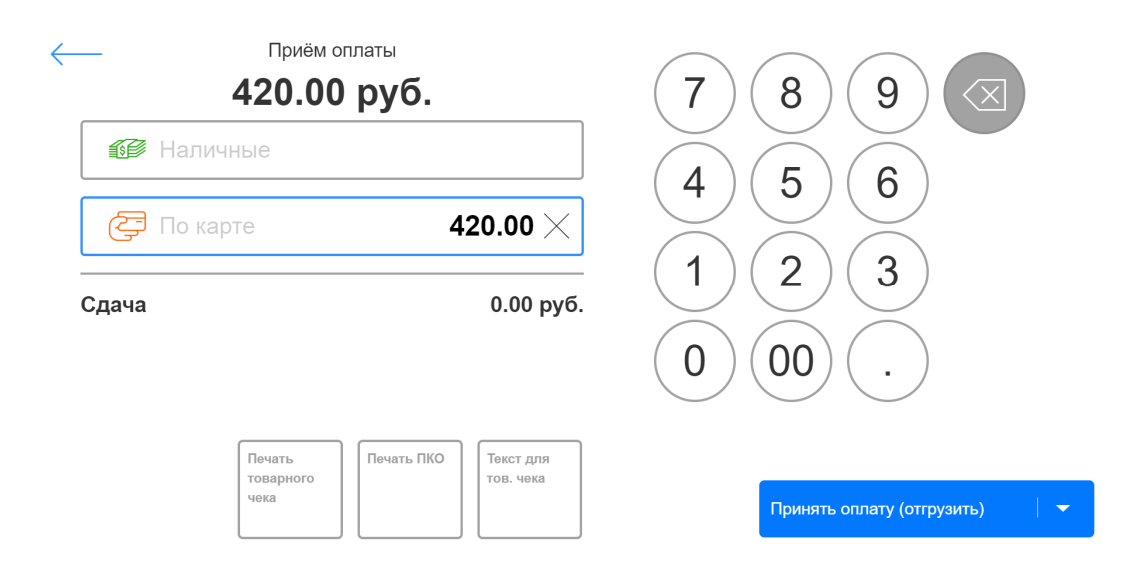

#### - смешанный тип оплаты.

![](_page_8_Picture_0.jpeg)

Так же, SUBTOTAL обратит внимание на то, что Вы указали сумму больше общей стоимости и потребуется сдача.

![](_page_8_Picture_59.jpeg)

Для того чтоб скорректировать количество денежных средств Вы можете воспользоваться панелью в правой части экрана,

![](_page_8_Picture_60.jpeg)

или же, поставив курсор в нужную ячейку, использовать клавиатуру и ввести всё вручную.

Нажмите на **Печать товарного чека**, если хотите, чтобы по завершению продажи напечатался товарный чек. После этого квадрат станет зеленый. Также Вы можете добавить дополнительный текст.

*Обратите внимание! Печать товарного чека доступна только при работе из браузера!*

![](_page_9_Figure_3.jpeg)

Завершите покупку, нажав **Принять оплату**:

# Оппачено № 88

![](_page_9_Picture_6.jpeg)

 $0.00$  py $6.$ Сдача

€ Оформление оплаты

После успешной оплаты появится место для комментария к продаже, если вдруг возникла такая необходимость.

Добавить комментарий к продаже

Теперь продажа завершена, и Вы можете начать следующую продажу.

В случае **частичной оплаты** покупки и указании суммы меньше, чем стоимость товара, SUBTOTAL выдаст соответствующее уведомление.

![](_page_10_Picture_74.jpeg)

# Частичная оплата

Введенная сумма меньше суммы на оплату. Хотите оформить как частичную оплату?

![](_page_10_Picture_5.jpeg)

Частичная оплата

Если нажать на **Частичную оплату,** оформление продажи будет завершено

# Оплачено №...

![](_page_10_Picture_9.jpeg)

![](_page_10_Picture_10.jpeg)

![](_page_10_Picture_11.jpeg)

Осталось оплатить

з<sup>и</sup>⊱ Оформление продажи

В общем списке данная операция попадет в раздел Заказы и будет содержать информацию о необходимой доплате.

![](_page_11_Picture_47.jpeg)

# **3. Возврат покупателю**

В случаи возврата покупателем товара оформите в системе возврат.

Нажмите в левом углу на картинку магазина:

![](_page_11_Picture_4.jpeg)

#### В появившемся меню выберите **Оформить возврат**.

![](_page_11_Figure_6.jpeg)

В левой части экран будет расположен список продаж за текущие сутки.

![](_page_12_Picture_33.jpeg)

Если продажа, по которой нужно оформить возврат, была сделана в другой день – просто установите нужную дату в фильтре:

![](_page_12_Figure_2.jpeg)

Фильтр

![](_page_12_Picture_34.jpeg)

Теперь в списке продаж будут отображаться только те, котороые были сделанны в заданный период

![](_page_13_Picture_43.jpeg)

#### Выбираем нужную продаджу – она откроется в правой части экрана

![](_page_13_Picture_44.jpeg)

#### Жмём **Оформить возврат** и перходим на страницу оплаты.

Теперь нужно указать количество товара, которое будет возвращено покупателем.

![](_page_14_Picture_48.jpeg)

## Продажа №95, 18 июня 2020 г.

#### Значение 0 будет оставлено для тех товаров которые не возвращаются, но были в продаже.

![](_page_14_Picture_49.jpeg)

Жмём **На возврат** и переходим к выбору способа оплаты. Даже если покупка была совершена наличными, Вы можете оформить возврат денежных средств на карту и наоборот.

При этом SUBTOTAL сообщит Вам, если изначально оплачивали по другому.

![](_page_15_Picture_0.jpeg)

#### Обратите внимание!

- Необходмо оформить возврат денежных средств покупателю в ручном режиме.
- Продажа была оплачена другим способом: Наличные!

Обязательным условием возврата является комментарий. Он не печатается в чеке, но сохраняется в описании возврата.

Комментарий (не печатается в чеке)

Отказ, не подошел размер. Оформить возврат

При попытке оформить возврат без комментария будет поучено сообщение об ошибке:

#### Ошибка.

Возврат обязательно должен сопровождаться комментарием. Укажите в комментарии причину возврата.

![](_page_15_Picture_10.jpeg)

Если все поля заполнены можно **Оформить возврат**.

#### Возврат оформлен

#### Возврат на сумму 3 580.00 руб. по продаже №95 от 18 июня 2020 г. оформлен.

![](_page_16_Picture_2.jpeg)

Послел этого Вы попаде обратно в общий список и продажа, по которой был сделан возврат, будет иметь соответствующую запись.

![](_page_16_Picture_70.jpeg)

Так же тут указано, какие товары были возвращены и в каком количестве, в скобках пишется (-1), если возвращено 1 шт.

## **4. Работа со сменой**

При входе в кассовое приложение происходит автоматическое открытие смены (конечно, если накануне она была закрыта).

В случае, когда выставлены ограничения на количество сотрудников в смене, включенной **монопольной работе** (включает управляющий) и в смене на этой точке продаж уже кто-то работает (или забыл закрыть смену), Вы получите соответствующее сообщение:

![](_page_17_Picture_0.jpeg)

#### Магазин на Савушкина

Сейчас открыта смена пользователем Ирина Горбушина. Попросите Ирина Горбушина закрыть смену или осуществите перехват смены.

![](_page_17_Picture_3.jpeg)

Вы может перехватить смену, то есть будет закрыта смена Ирины Горбушиной и открыта новая, под Вашим именем.

Чтобы просмотреть отчет по текущей смене зайдите в меню (картинка магазина в левом нижнем углу), раздел **Смена**.

![](_page_17_Picture_6.jpeg)

Тут отображаются все операции, произведенные в текущей смене. Дата и время открытия смены расположены в верхней части страницы.

![](_page_18_Picture_68.jpeg)

В **истории активности** отображается полная статистика по продажам за смену, движение денег и общую сумму.

Вы также можете внести деньги в кассу (например, на размен в начале дня) - для этого нажмите кнопку Внесение внизу страницы:

![](_page_18_Picture_4.jpeg)

Введите сумму, которую хотите внести в кассу. По желанию можно добавить комментарий:

![](_page_18_Picture_69.jpeg)

Нажмите **Оформить** и указанная сумма будет внесена в текущую смену.

# Внесение оформлено Внесение на сумму 250.00 руб. № 939 от 24 сентября 2020 г. оформлено. **OK** В истории появится соответствующая запись:

![](_page_19_Picture_1.jpeg)

Таким же образом возможно оформление **Изъятия** из кассы:

![](_page_19_Picture_3.jpeg)

#### В появившемся окне выберите причину расхода денежных средств

![](_page_19_Picture_63.jpeg)

По-умолчанию в SUBTOTAL заданы самые популярные пункты затрат, но управляющий может создать собственные в разделе **Справочники-Затраты**:

Категория расхода

Аренда помещений

Закупка товара

Налоги

Общехозяйственные расходы

Прочие

Реклама

Фонд оплаты труда

Обратите внимание, что пункт Закупка товара предложит Вам список приходов товара, которые доступны для оплаты:

![](_page_20_Picture_56.jpeg)

Введите сумму, которую хотите изъять из кассы. По желанию можно добавить комментарий:

![](_page_21_Picture_52.jpeg)

Изъятия так же отображаются в истории.

![](_page_21_Picture_53.jpeg)

**Х-отчёт** распечатает список операций по текущей смене. Если история активности пуста и движения денежных средств не происходило, то появится сообщение об ошибке:

![](_page_21_Picture_54.jpeg)

Для **Закрытия смены** предусмотрена соответствующая кнопка:

![](_page_21_Picture_55.jpeg)

Если при этом Вы хотите произвести инкассацию, то передвиньте ползунок:

#### Закрытие смены

Вы действительно хотите закрыть смену и выйти из кассы?

![](_page_22_Picture_80.jpeg)

После этого появится поле с инфомацией о том, сколько денег находится в кассе, ячейкой для указания суммы, которую необходимо оставить и информацией о том, сколько денег будет инкассировано. Т.е. если в кассе у нас 126081.60 руб, а мы хотим забрать 100 000 руб, заполнение инкассации будет выглядеть так:

#### Закрытие смены

Вы действительно хотите закрыть смену и выйти из кассы?

![](_page_22_Picture_81.jpeg)

*Обратите внимание! Инкассация касается только наличных денежных средств. Счетчик оплаты картой обнуляется при каждом закрытии смены.* 

Теперь мы можем **Закрыть смену**.

Если у Вас подключена ККМ – произойдет печать Z-отчета.

#### Смена закрыта

Z-отчёт отправлен на печать.

Завершить работу

По завершении работы кассовое приложение выполнит выход и Вы вновь окажитесь на странице авторизации.

![](_page_23_Picture_32.jpeg)

support@subtotal.ru +7 800 600-85-59 Работаем по всей России (звонок бесплатный)